# **DIRECTIVES DE TÉLÉCHARGEMENT DE LA MISE À NIVEAU MICROLOGICIELLE BLUETOOTH POUR LES UNITÉS AVIC-F900BT, AVIC-F90BT, AVICF700BT, AVIC-F7010BT ET AVIC-F500BT/AVIC-LINC**

#### **\*\*Après avoir téléchargé les fichiers de mise à niveau micrologicielle sur votre ordinateur, vous devrez les transférer sur une carte SD (de 512 Mo ou plus) pour pouvoir les installer sur votre système de navigation.**

#### **Important**

Veuillez imprimer ou sauvegarder ces directives avant le téléchargement et l'installation de la mise à niveau micrologicielle Bluetooth – il est très important que vous procédiez correctement à toutes les étapes, dans l'ordre décrit ci-dessous, sinon vous pourriez perdre de façon permanente les données qui sont mises en mémoire sur votre système de navigation.

**AVERTISSEMENT ! Cette mise à niveau micrologicielle Bluetooth ne s'applique qu'aux modèles vendus au Canada.** 

*Si vous avez de la difficulté à exécuter ces directives, communiquez avec le Centre du service à la clientèle de Pioneer au* 1 877 283-5901*. Nos représentants sont à votre service du lundi au vendredi, de 9 h à 17 h 30 (heure de l'Est).* 

### **Avant de télécharger la mise à niveau micrologicielle Bluetooth**

Procédez comme suit pour vérifier le numéro de version de votre système et déterminer s'il inclut déjà la mise à niveau micrologicielle Bluetooth :

- Appuyez sur le bouton «Menu».
- Choisissez l'onglet du téléphone «Phone».
- Choisissez l'onglet des réglages de téléphone «Phone Settings».

• Faites dérouler le menu vers le bas et choisissez l'onglet de mise à niveau Bluetooth «Bluetooth Software Update».

• Si votre système affiche le n° de version suivant, la mise à niveau n'est pas nécessaire :

Version : HW100-SW330 RC3

• Si votre système affiche le numéro de version suivant, et que vous utilisez un téléphone Sony Ericson W300i ou Samsung SGH-U900, la mise à niveau n'est pas nécessaire :

Version : HW100-SW290 RC3

• Si votre système affiche le numéro de version suivant, et que vous n'utilisez PAS un téléphone Sony Ericson W300i ou Samsung SGH-U900, téléchargez la mise à niveau micrologicielle Bluetooth principale en cliquant ici avant de continuer :

Version : HW100-SW290 RC3

# **Téléchargement de la mise à niveau micrologicielle Bluetooth et transfert sur une carte SD**

## **Étape 1**

1-1. Téléchargez le fichier Zip de la mise à niveau micrologicielle Bluetooth sur votre ordinateur. Vous avez deux options :

1 La plupart des utilisateurs devraient télécharger le fichier principal (Version : HW100-SW330 RC3) en cliquant ici.

2 Si vous utilisez un téléphone Sony Ericson W300i ou Samsung SGH-U900, vous devez télécharger un fichier alternatif (Version : HW100-SW290 RC3) en cliquant ici.

1-2. Après le téléchargement du fichier Zip, localisez-le sur votre ordinateur et cliquez à deux reprises sur son icône pour le décomprimer.

Après la décompression, localisez et ouvrez le dossier intitulé **«Bluetooth Update»**.

1-3. Transférez les trois fichiers de ce dossier sur la **couche supérieure** (dossier) de votre carte SD. Nota : Ne transférez que les trois fichiers sur la carte SD  $i$ ne transférez pas le *dossier* contenant ces fichiers.

Si vous installez la mise à niveau micrologicielle Bluetooth PRINCIPALE, confirmez que les fichiers et dossiers de votre carte SD apparaissent **exactement** tel qu'il est montré ci-dessous avant de continuer :

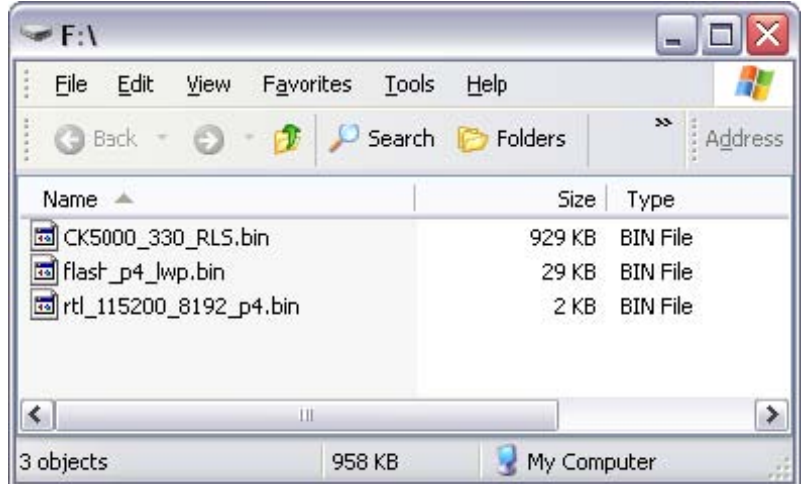

Si vous installez la mise à niveau micrologicielle Bluetooth ALTERNATIVE, confirmez que les fichiers et dossiers de votre carte SD apparaissent **exactement** tel qu'il est montré ci-dessous avant de continuer :

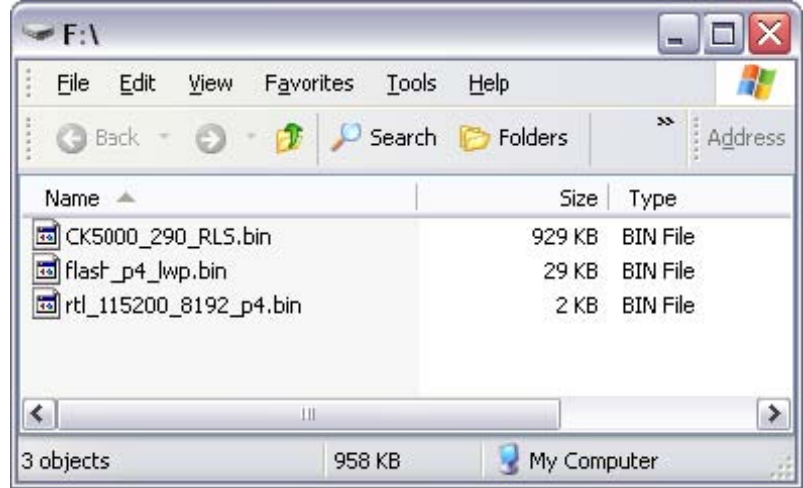

## **Étape 2 Assurez-vous de débrancher tout dispositif iPod, iPhone ou USB du système avant de continuer.**

Une fois que votre système a redémarré, appuyez sur le bouton **«Menu»** et touchez à l'onglet du téléphone **«Phone»**.

Touchez ensuite à l'onglet des réglages de téléphone **«Phone Settings»**, puis appuyez sur l'onglet de mise à niveau Bluetooth **«Bluetooth Update»** après avoir fait dérouler le menu vers le bas.\*\*\*

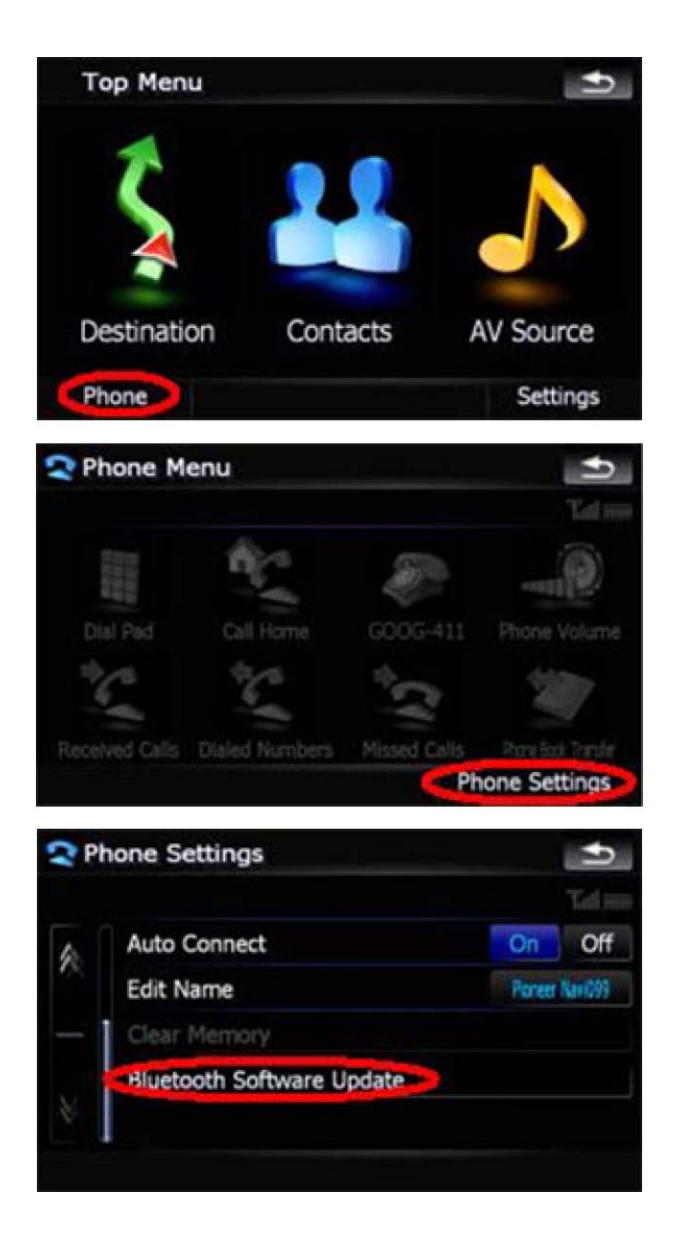

\*\*\*Assurez-vous que le réglage Bluetooth est activé («ON») avant de passer à l'étape suivante.

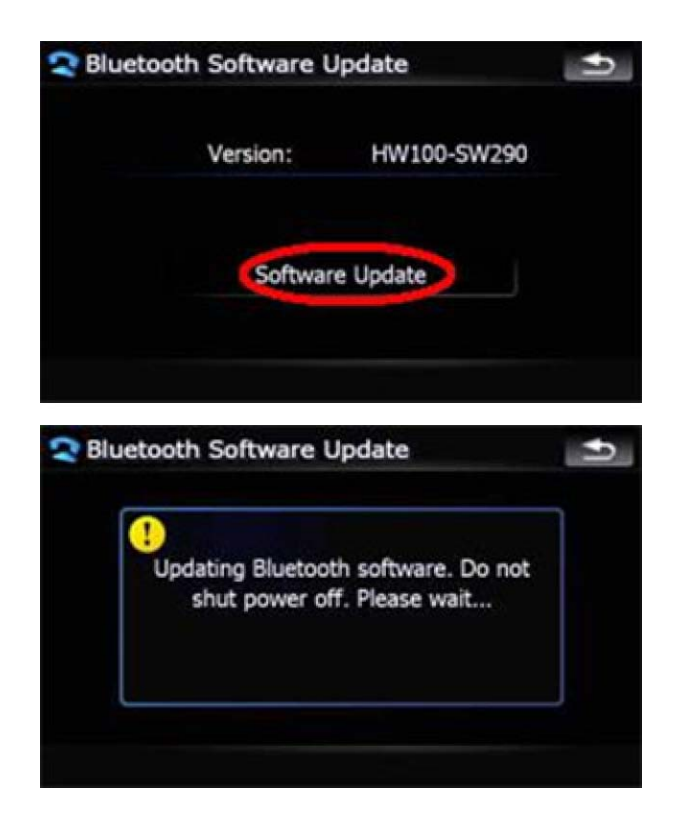

\* Si le message «Bluetooth software is not found.» (montré ci-dessous) apparaît, appuyez sur «OK» et retirez votre carte SD. Attendez 10 secondes, réinsérez votre carte SD et touchez à nouveau à l'onglet **«Software Update»**.

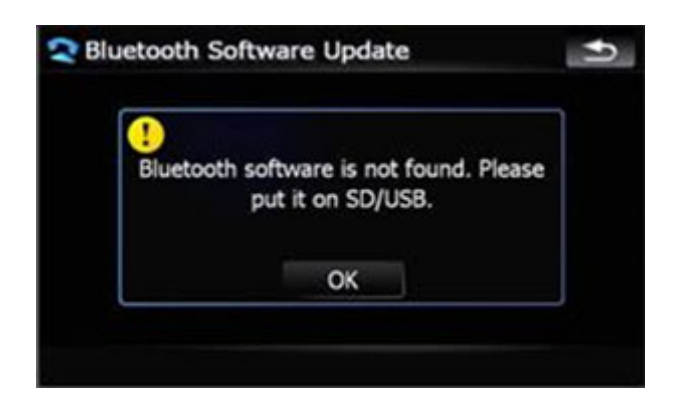

Touchez au bouton «OK» une fois que la mise à niveau est terminée.

#### **Étape 4**

Une fois que vous avez procédé à la mise à niveau micrologicielle Bluetooth, éteignez votre véhicule, rallumez-le puis attendez que le système redémarre.

## **Étape 5**

Procédez aux étapes ci-dessous pour confirmer que le processus de mise à niveau Bluetooth a été réussi :

- -- Appuyez sur le bouton «Menu».
- -- Choisissez l'onglet du téléphone «Phone».

-- Choisissez l'onglet des réglages de téléphone «Phone Settings». -- Faites dérouler le menu vers le bas et choisissez l'onglet de mise à niveau Bluetooth «Bluetooth Software Update».

-- Si vous avez installé la mise à niveau micrologicielle Bluetooth PRINCIPALE, confirmez que votre système affiche correctement ce qui suit : Version : HW100-SW330 RC3

-- Si vous avez installé la mise à niveau micrologicielle Bluetooth ALTERNATIVE, confirmez que votre système affiche correctement ce qui suit : Version : HW100-SW290 RC3

Vous pouvez maintenant utiliser votre système de navigation.

# *Questions*

Si vous avez des questions, veuillez communiquer avec le Centre du service à la clientèle de Pioneer au 1 877 283-5901. Nos représentants sont à votre service du lundi au vendredi, de 9 h à 17 h 30 (heure de l'Est).